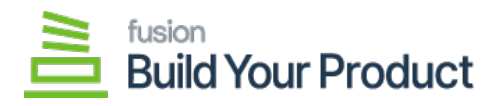

## **Reports in BYP**  $\pmb{\times}$

To access the Reports, go to [Inventory] on the left panel and click on **[BUILD YOUR Product PREFERENCES]** under preferences as shown below.

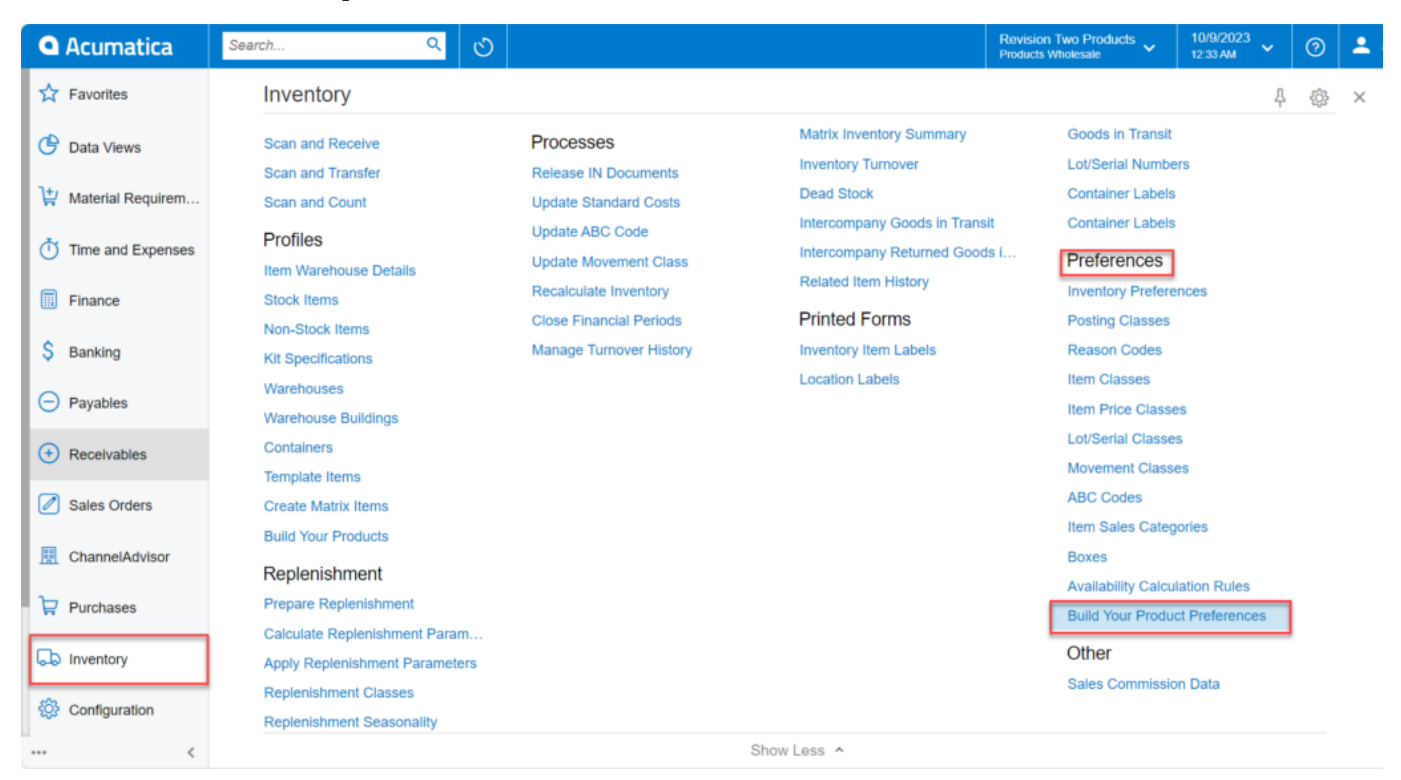

Option for Build Your Product Preferences

On selecting **[BUILD YOUR PRODUCT PREFERENCES]** the following screen will display.

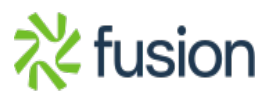

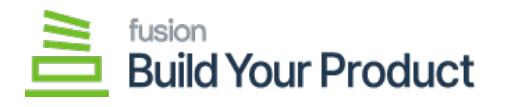

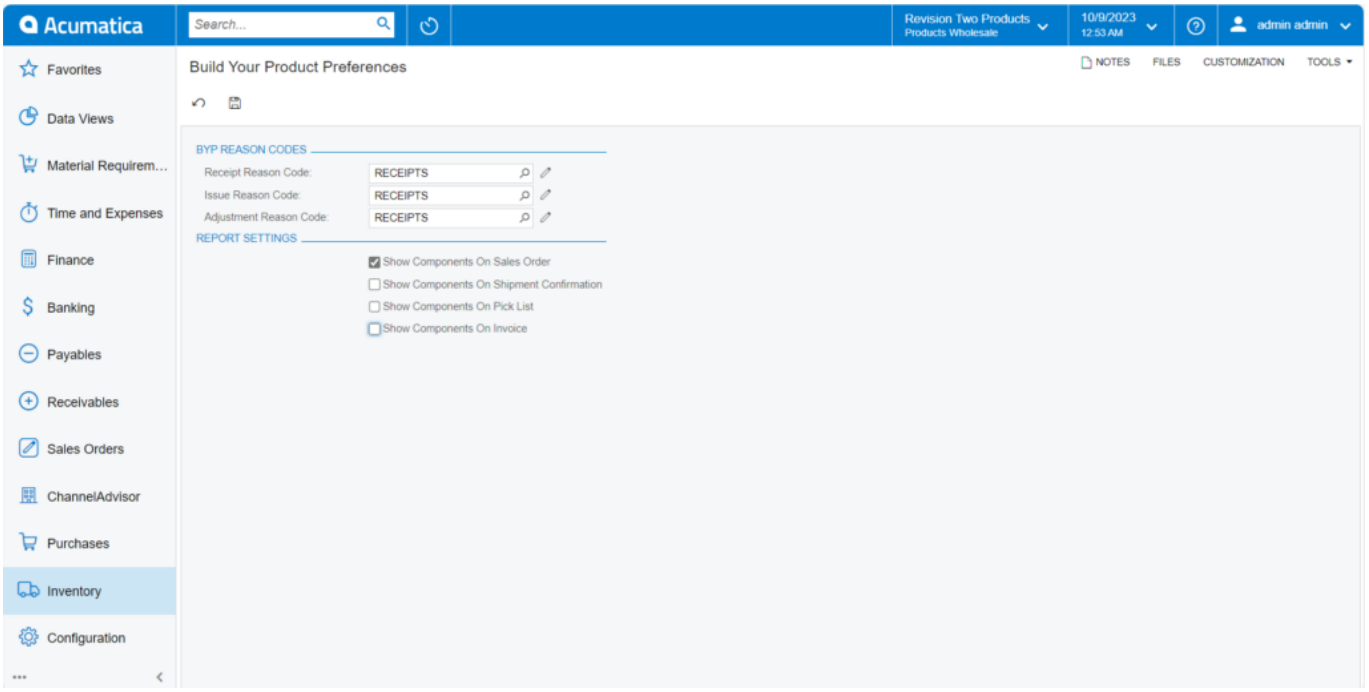

## Build Your Product Preferences screen

On Enabling and Disabling the above Report Setting components we can generate the following reports.

On Enabling the **[Show Components on Sales Order]** check box.

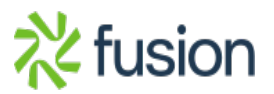

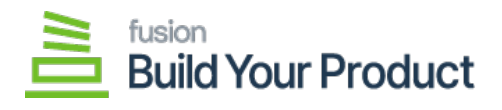

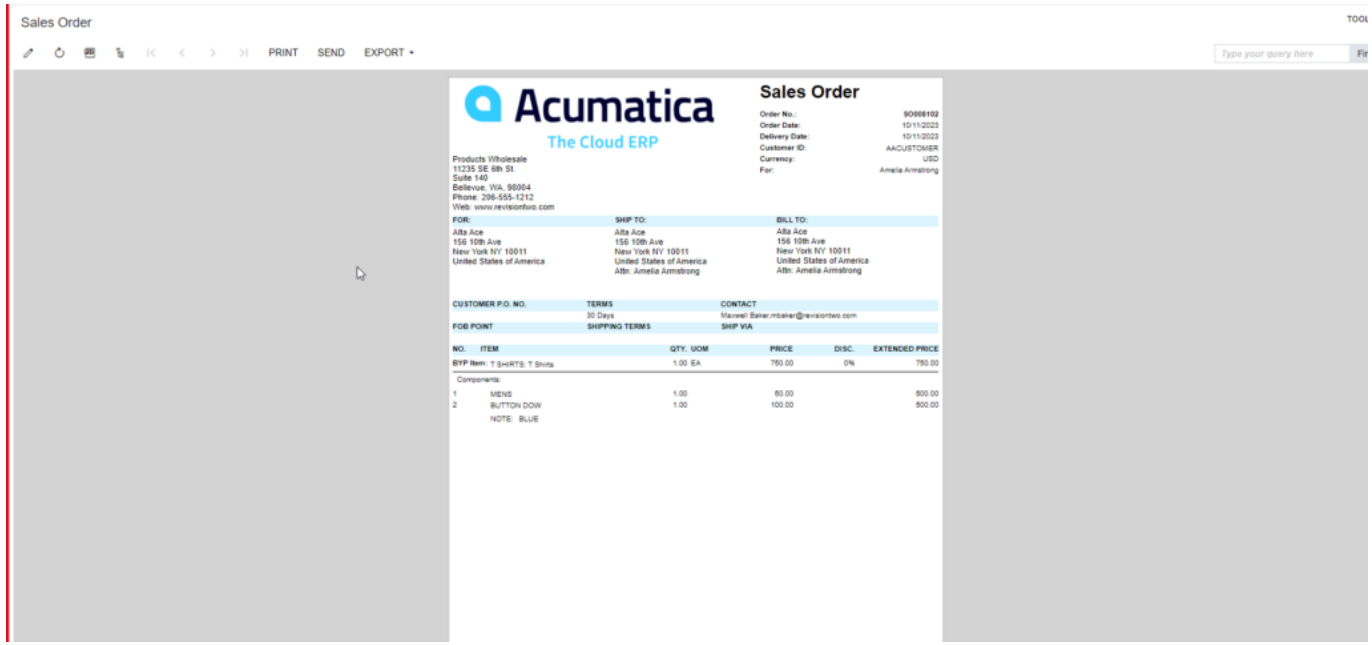

## Sales Order Report

Disabling the **[Show Components on Sales Order]** check box the Sales Order will appear as follows.

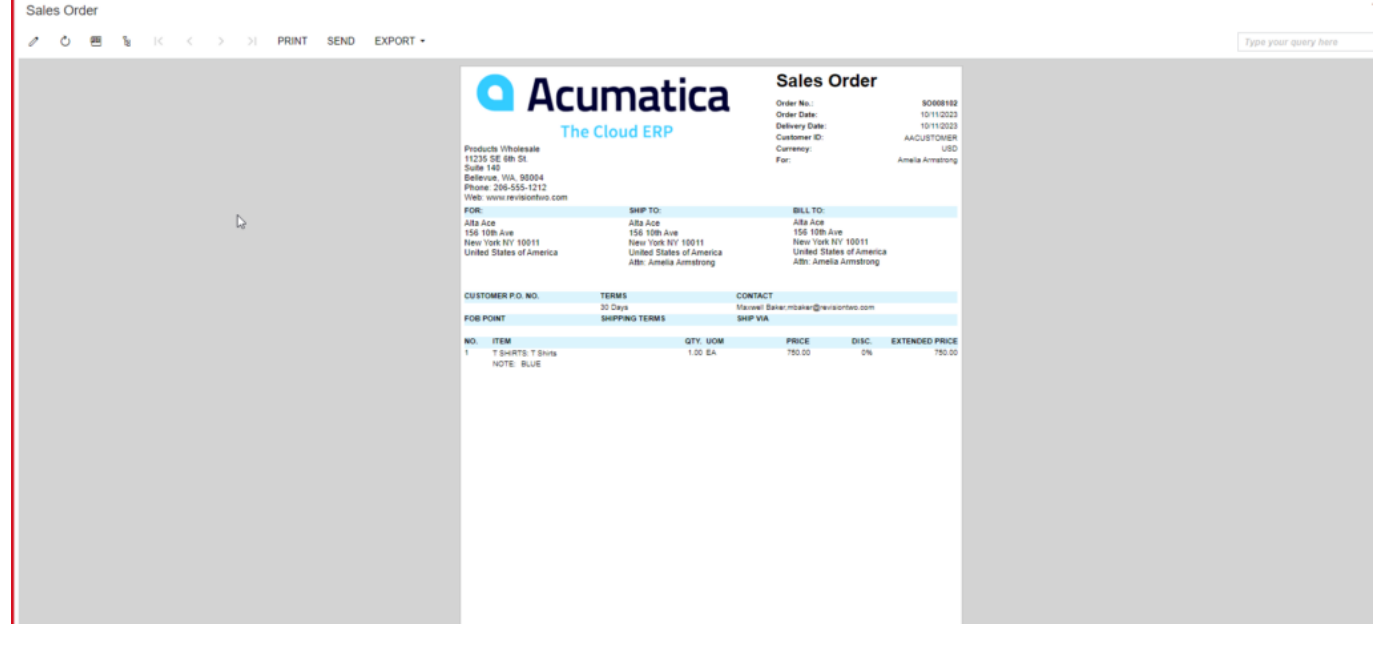

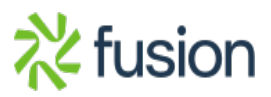

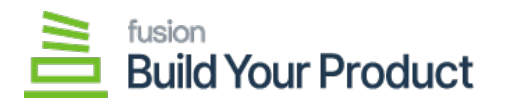

Go to Sales order. Click on [Print Sales Order] a pop-up will appear add Date and click on **[Ok].**

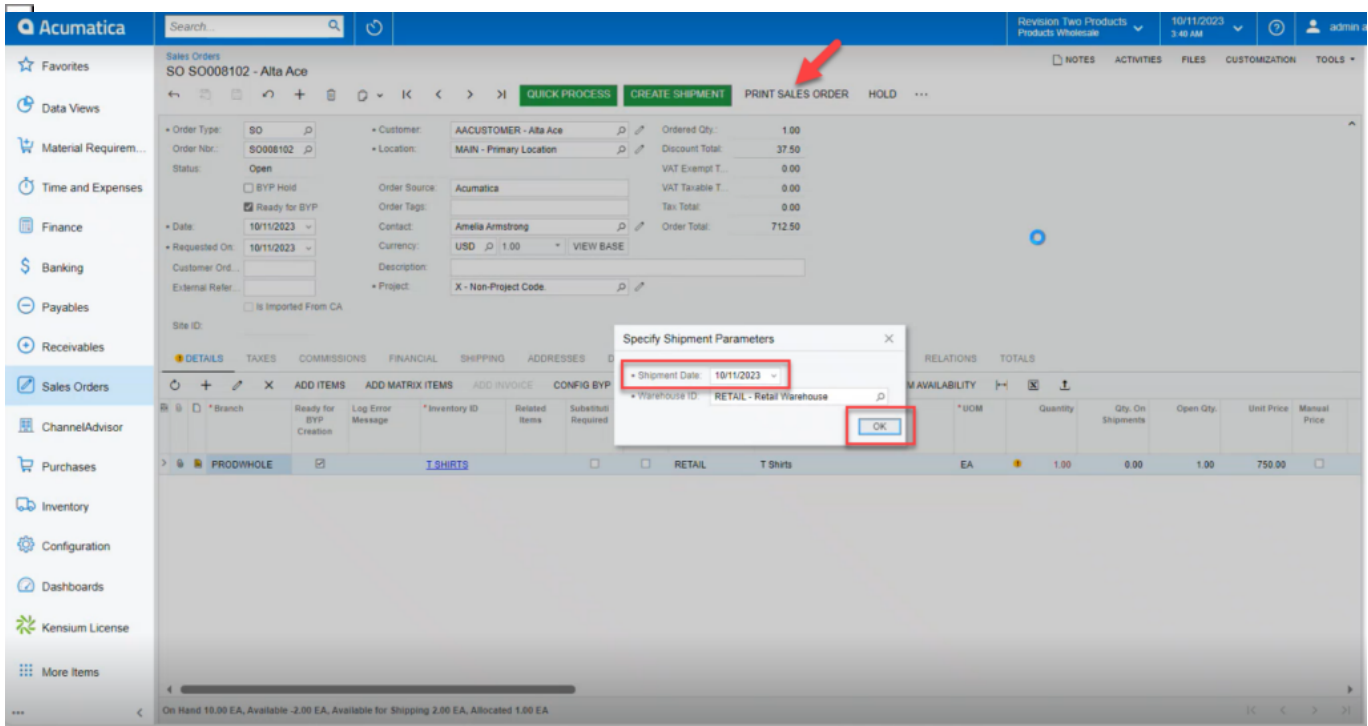

## Sales Order

A New screen will redirect click on **[…]** and a pop-up will appear and then click on **[Print Pick List]**.

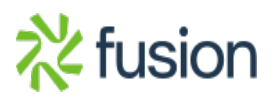

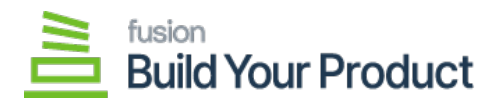

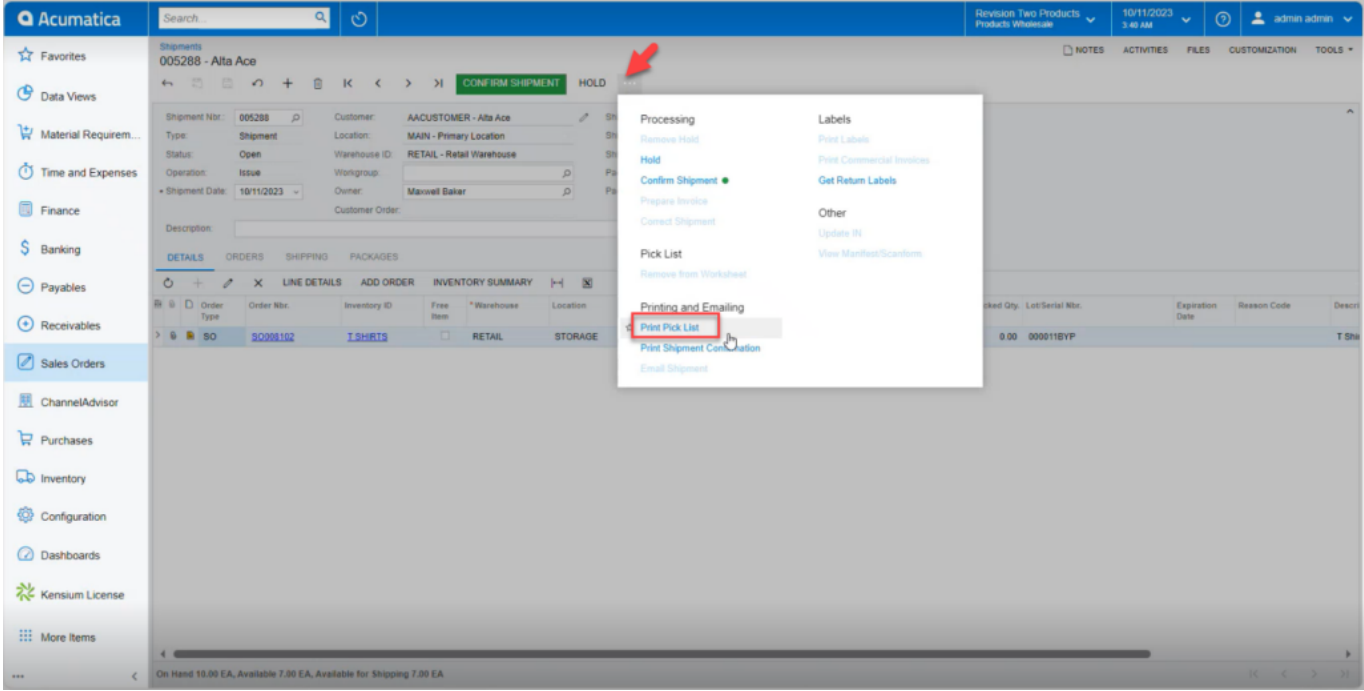

On Enabling the **[Pick List]** check box you will get the following report.

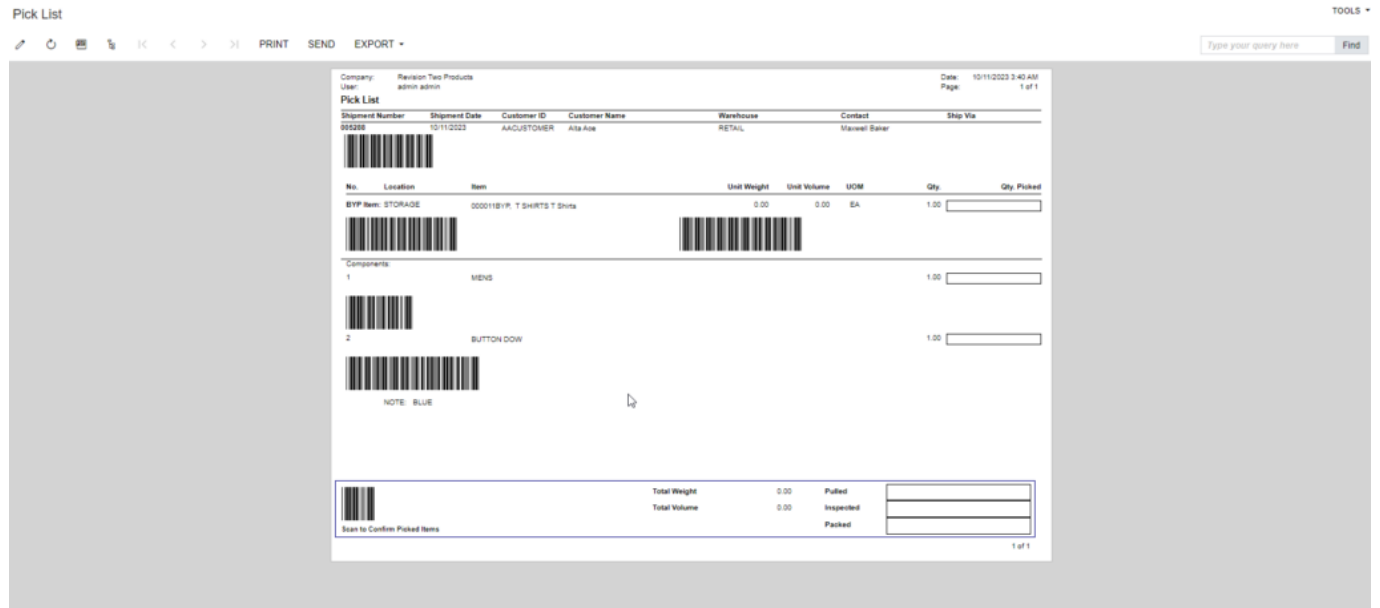

Pick List

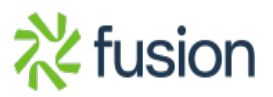

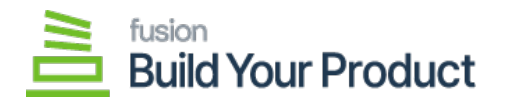

On Enabling the **[Shipment]** Check box you will get the Shipment Confirmation Report.

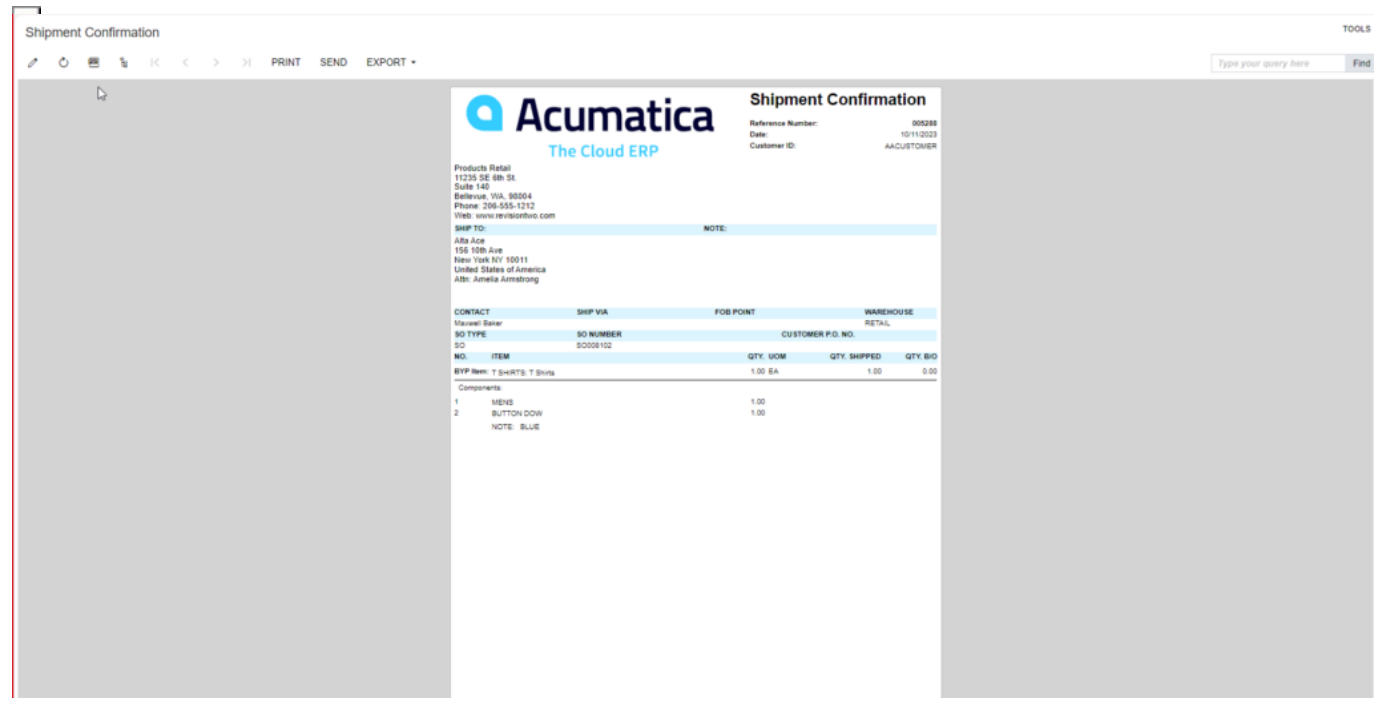

Shipment Confirmation

On Disabling the **[Shipment]** Check box the Shipment Confirmation will appear as follows:

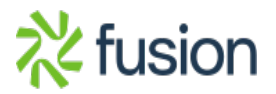

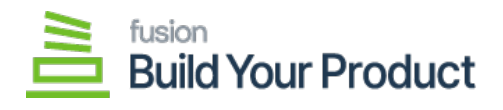

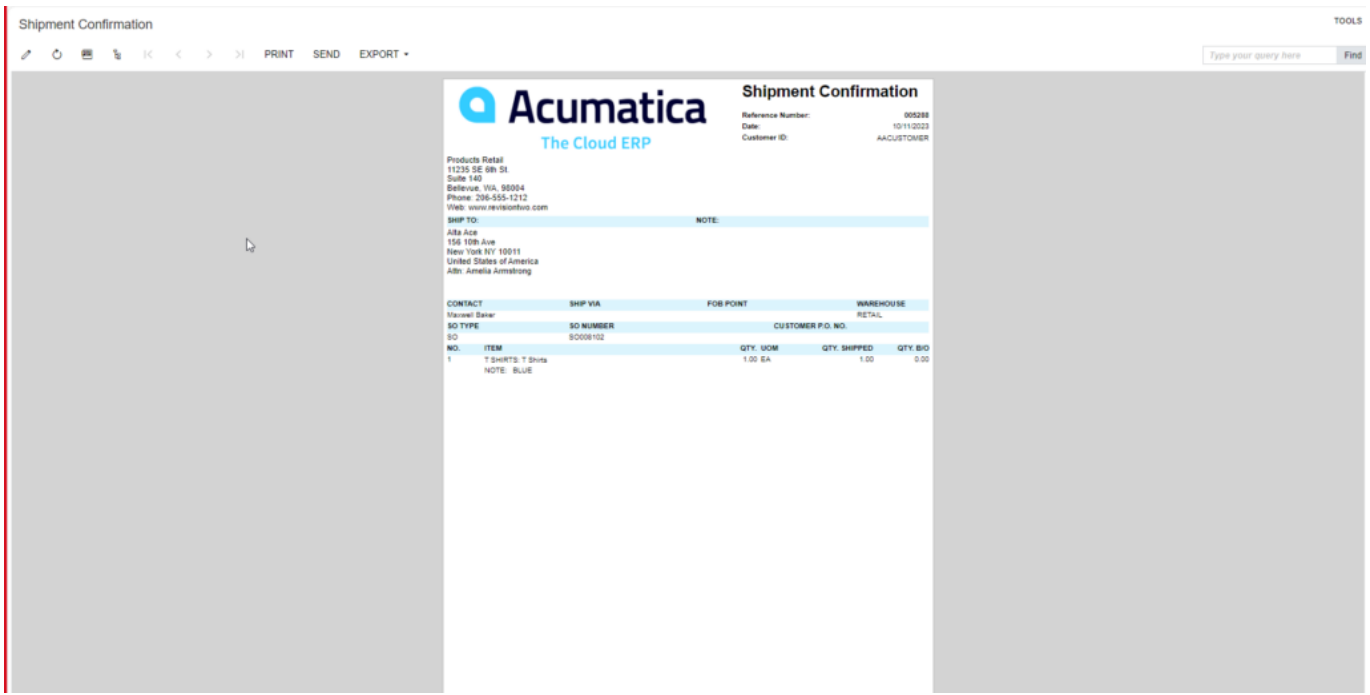

Shipment Confirmation

On Enabling the **[Invoice]** Check box the Invoice preview will be as shown below:

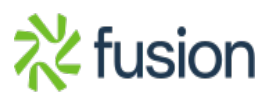

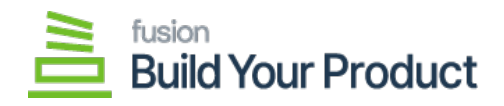

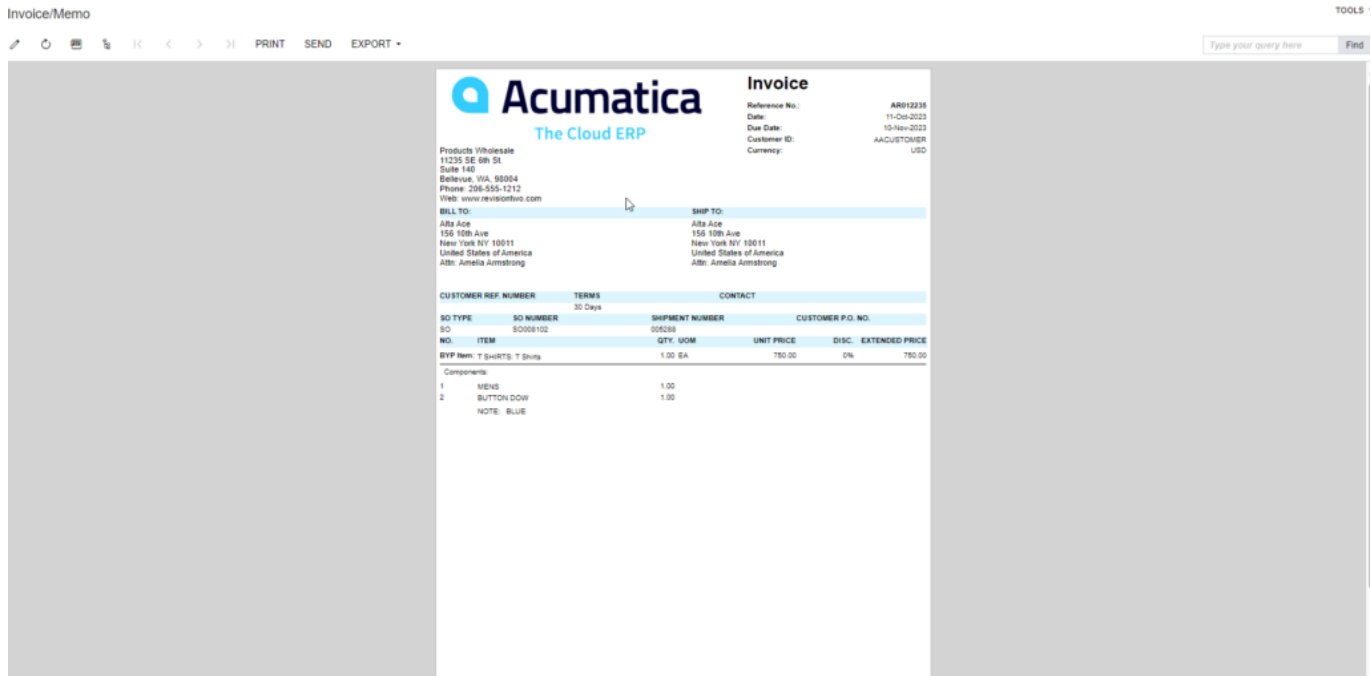

Invoice Confirmation

On Disabling the **[Invoice]** Check box the Invoice is displayed as follows:

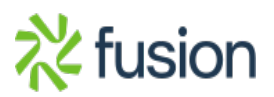

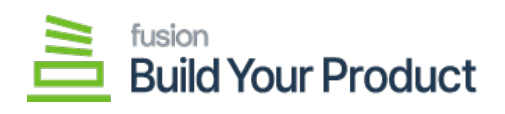

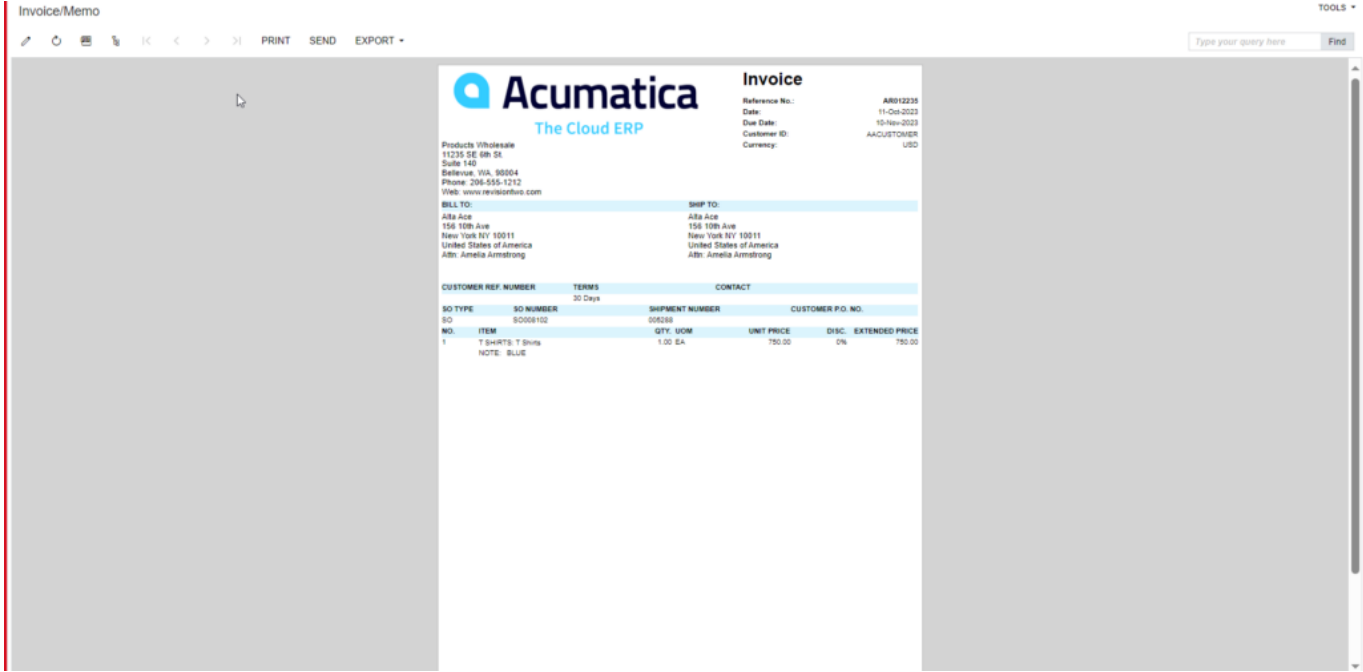

Invoice Confirmation

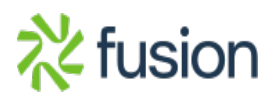